## **ثبت درخواست گواهی اشتغال به تحصیل**

درخواست دانشجو : برای یک سازمان به خصوص نیاز به نامه ای دارم که نشان دهد در این دانشگاه در حال تحصیل می باشم.

پاسخ : مراحل زیر را انجام دهید.

-1از طریق تلفن همراه یا کامپیوتر وارد مرورگر اینترنت شوید.

-2وارد سایت دانشگاه شوید. و از بخش سامانه ها، **سامانه الکترونیکی آموزش** را کلیک کنید.

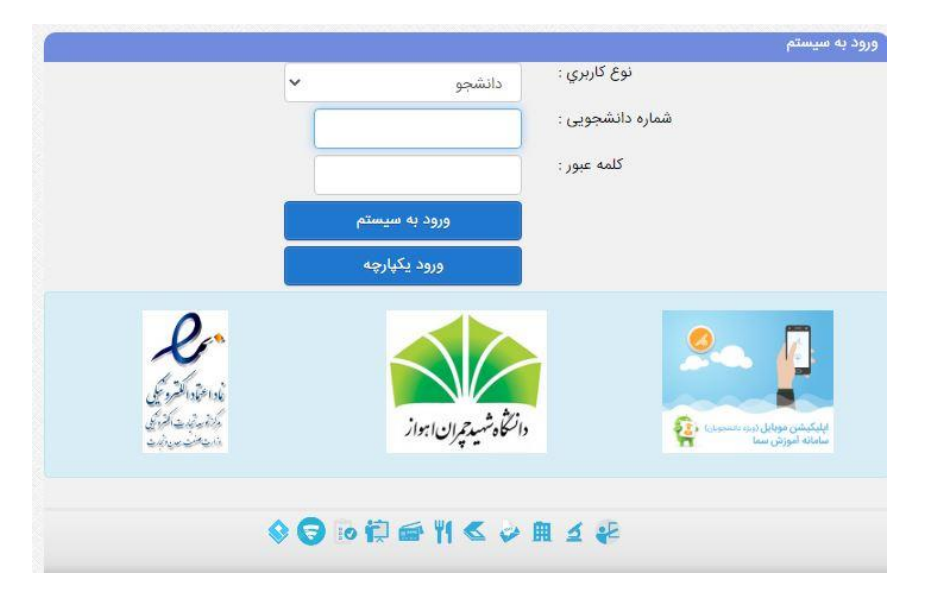

-3 **نوع کاربری: دانشجو شماره دانشجویی: کلمه عبور: کدملی دانشجو**

-4 درصورتی که مدیریت درخواست ها از سمت راست قابل مشاهده است ، روی مدیریت درخواست ها کلیک کنید، از بین تمامی درخواست های موجود، گواهی اشتغال به تحصیل را انتخاب کنید.

-5دکمه ثبت ، سپس نوشتن **متن درخواست :** با سالم و احترام اینجانب ........درخواست گواهی اشتغال برای سازمان ......دارم.

سپس در بخش **سازمان درخواست کننده : ..................** در این بخش نام شرکت، سازمانی که قصد دارید این گواهی نامه را ارائه دهید بنویسید. سپس حتماً روی دکمه **تکمیل** کلیک کنید تا درخواست شما به گردش بیافتد.

-6 پس از تایید کارشناس آموزش و معاون آموزش دانشکده ، از درون درخواست دکمه سبز **دریافت** را کلیک کرده و فایل گواهی اشتغال به تحصیل را چاپ کنید.

-7در صورتی که شرکت یا سازمان مورد نظر گواهی را با مهر دانشکده فقط می پذیرد، گواهی چاپ شده را جهت ممهور شدن به آموزش دانشکده مراجعه کنید. 09 درصد سازمان ها بدون مهر گواهی شما را می پذیرند.